お客様 各位

株式会社ディー・ディー・エス EVE FA サポートセンター EVE MA サポートセンター

# EVE シリーズをご利用のお客様へ

## – Ericom Connect ご利用時のご注意 –

平素は格別のご高配を賜わり、厚く御礼申し上げます。

弊社 EVE シリーズ (EVE FA, EVE MA, EVE FA Standalone) ID マネージャーをご利用 のお客様へご案内いたします。アシスト社の仮想化ソリューション「Ericom Connect」のロ グイン画面に ID マネージャーをご利用される際は、以下の内容にご注意ください。

#### 1 概要

Ericom Connect の AccessPortal 及び AccessPad を ID マネージャーでご利用いただく 際、送出モードは「KeySend」のみ対応しております。また、以下のご利用上の注意点がご ざいます。

- (1) AccessPortal および AccessPad のログアウト時に ID マネージャーの認証画面が表示 される場合があります。
- (2) AccessPad の認証画面の状態により、ログインに失敗する場合があります。

(1)および(2)の原因と対策について、以下に記載します。

2 ログアウト時に ID マネージャーの認証画面が表示される

2.1 原因

ログアウト時に ID マネージャーの認証画面が表示される原因は、それぞれ、以下が同一で あることに起因します。

AccessPortal:ログイン画面(図 1)とログアウト後に表示される画面(図 2)の画面情報 AccessPad:ログイン画面(図 3)とログアウト画面(図 4)の情報(タイトル、キーワード、プ ロセス名)

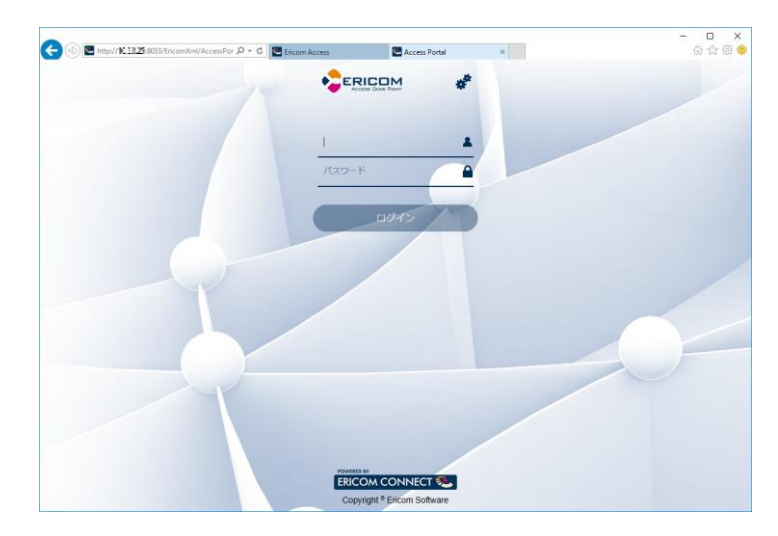

図 1 AccessPortal ログイン画面

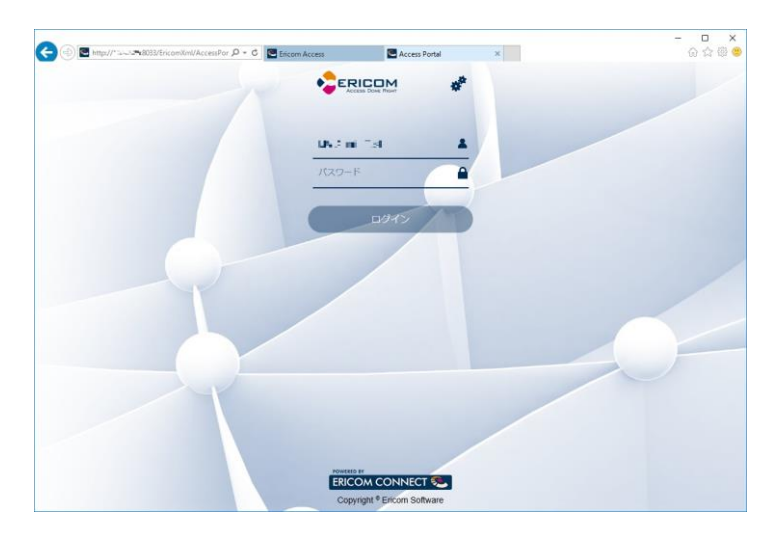

図 2 AccessPortal ログアウト後の画面

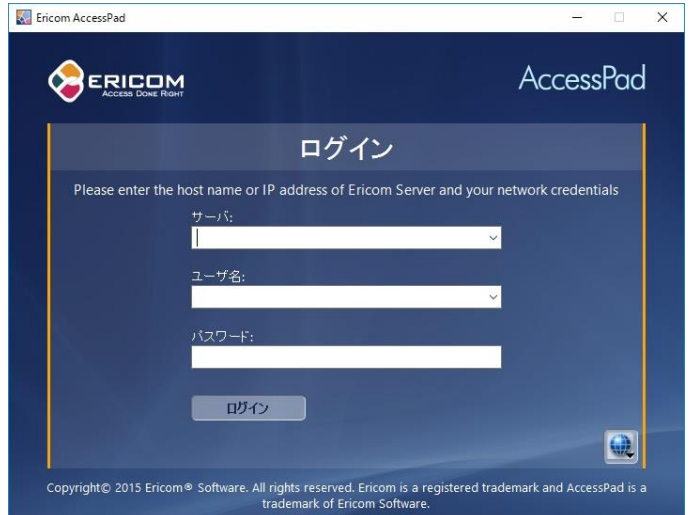

図 3 AccessPad ログイン画面

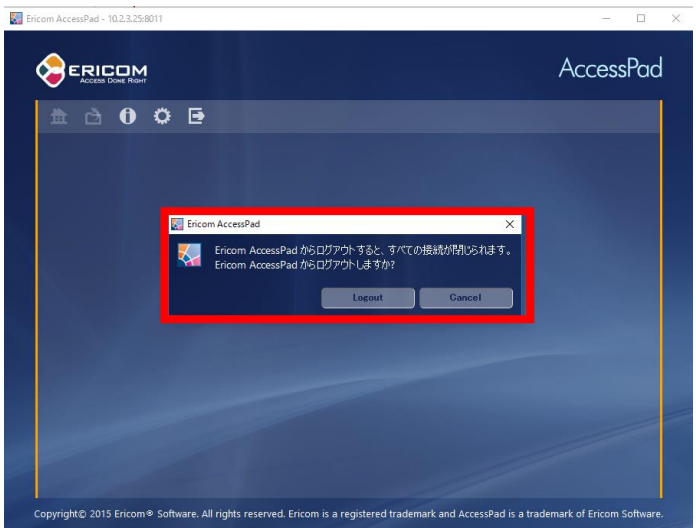

図 4 AccessPad ログアウト画面

2.2 実際の動作と対策

AccessPortal

ログイン画面情報とログアウト後に表示される画面情報が同じであるため、ログアウト時 にも ID マネージャーの認証画面が表示されます。お手数ですが、キャンセルボタンを押下 して認証を回避してください。

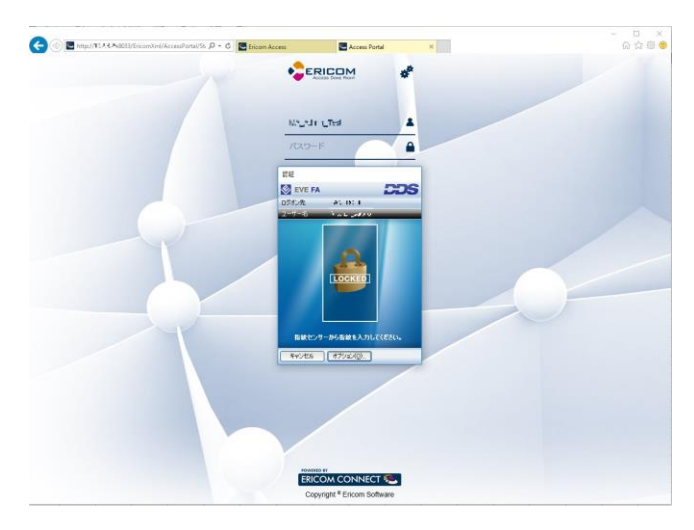

図 5 AccessPortal のログアウト時に表示される認証画面

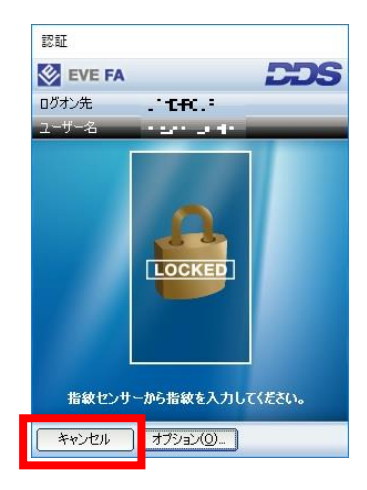

図6 キャンセルで認証を回避してください

#### AccessPad

ログイン画面とログアウト画面の情報が同じであるため、ログアウト時にも ID マネージ ャーの認証画面が表示されます。本事象は、ID マネージャーにおいて以下の操作を行ってい ただくことでご対応いただけます。

① アプリケーションの登録画面を開きます。

② サイズにチェックをつけて登録します。

### <EVE FA ID マネージャー>

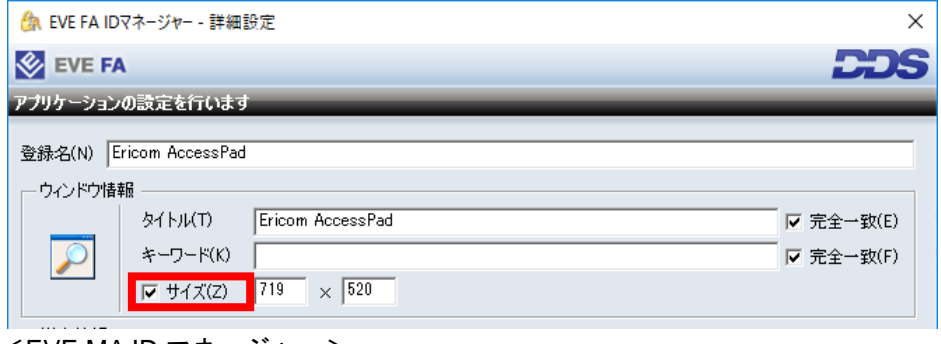

<EVE MA ID マネージャー>

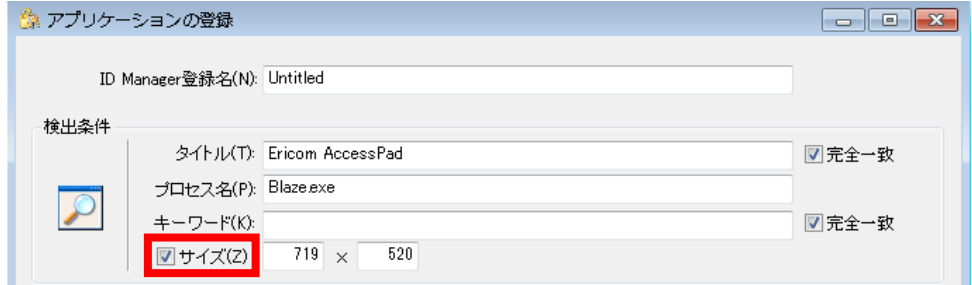

図7 アプリケーション登録画面

### ※注意点

本対応は、ID マネージャーに登録するアプリケーションのウィンドウサイズを固定とする ことで、送出対象の画面を特定するものです。AccessPad の認証画面はマウス操作により、 横幅のみ一定のサイズまで拡大・縮小が可能ですが、このサイズは初期状態のまま変更され ないようお願いいたします。

3 AccessPad へのログインに失敗する

3.1 原因

AccessPad へのログインで失敗する原因は、ログイン状況によって AccessPad のログイン 画面の初期カーソル位置が異なることに起因します。AccessPad は、ログインに成功すると 設定ファイルにログイン履歴を保持します。2 回目以降のログインでは、この履歴より前回 ログイン情報を取得し、ログイン画面のサーバー名、ユーザー名に表示する仕様となってい ます。そのため、初回ログインと 2 回目以降のログインでは初回カーソル位置が異なる状況 となります。ID マネージャーの KeySend モードは、キーボード操作でのログインを代行す るしくみです。そのため、初期カーソルが別の位置にあることにより、ID マネージャーで正 しい位置に値を入力できずログインに失敗します。

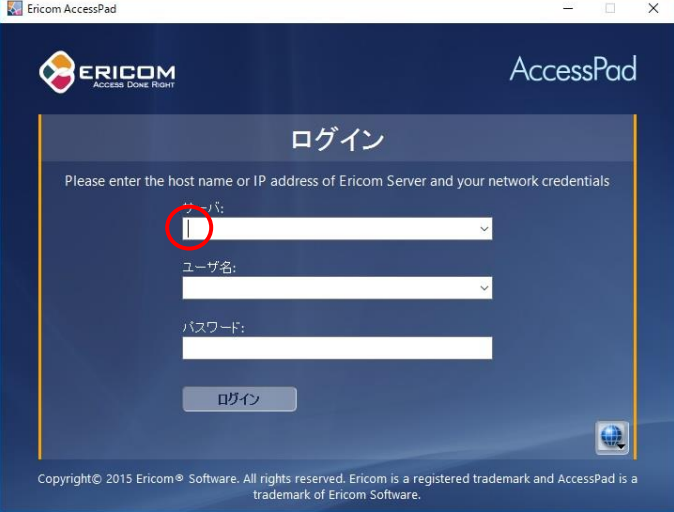

図 8 初回ログイン時の初期カーソル位置

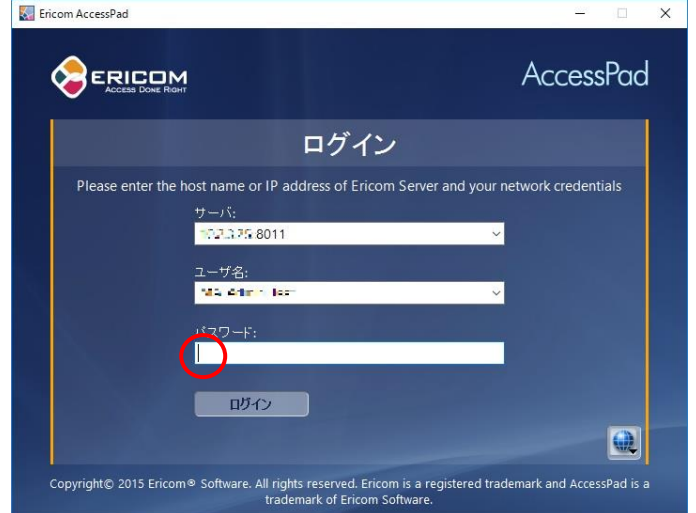

図 9 認証履歴を持つ場合のログイン時の初期カーソル位置

3.2 実際の動作例と対策

ログイン履歴を保持する状況では、初期カーソル位置が別の位置にあることにより ID マ ネージャーの入力箇所がずれ、ログインに失敗する場合があります。

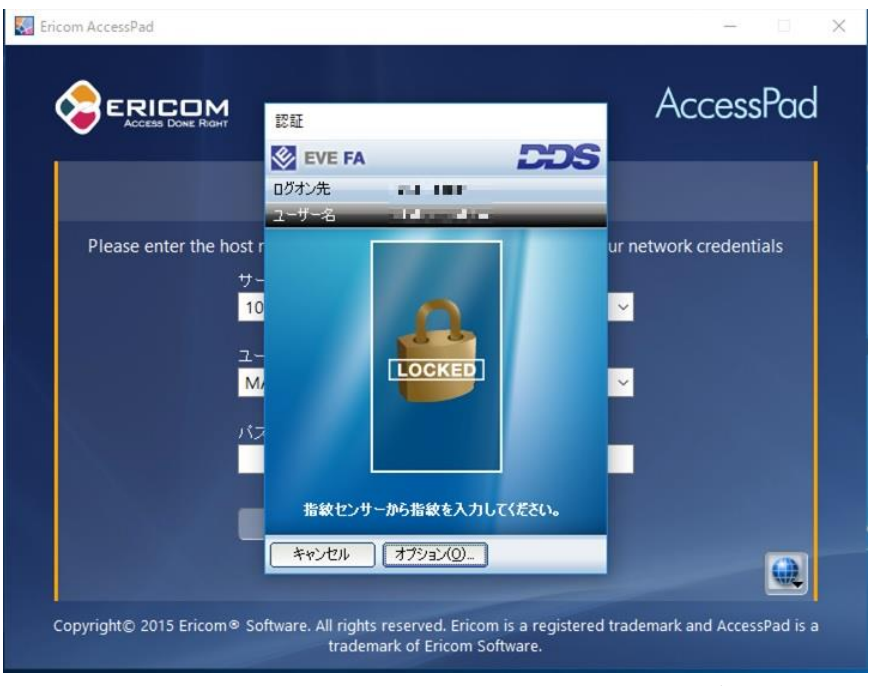

図 10 ID マネージャーによる AccessPad の 2 回目以降の認証

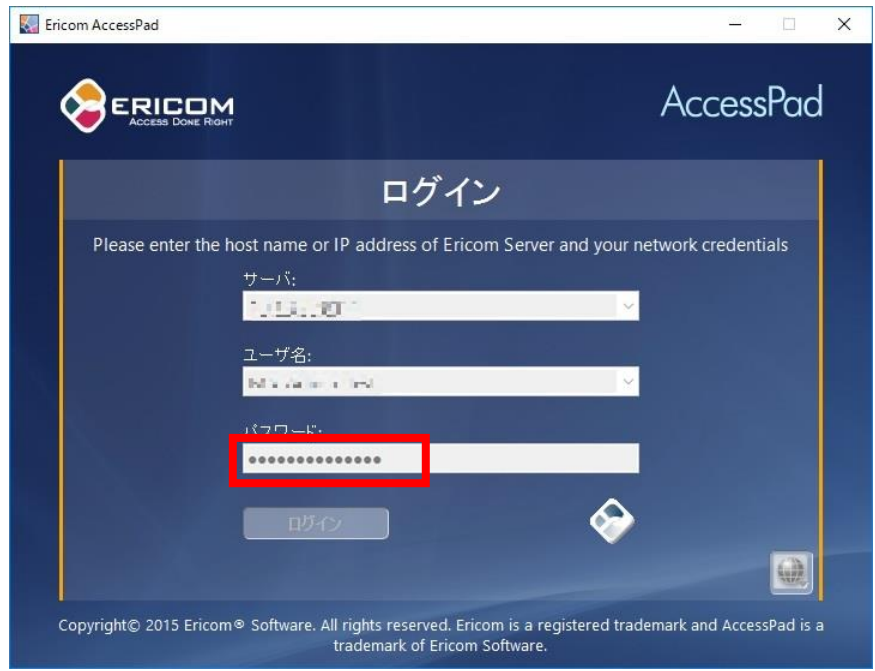

図 11 AccessPad のログイン処理中の画面 ID マネージャーが正しい位置に値を設定できていない

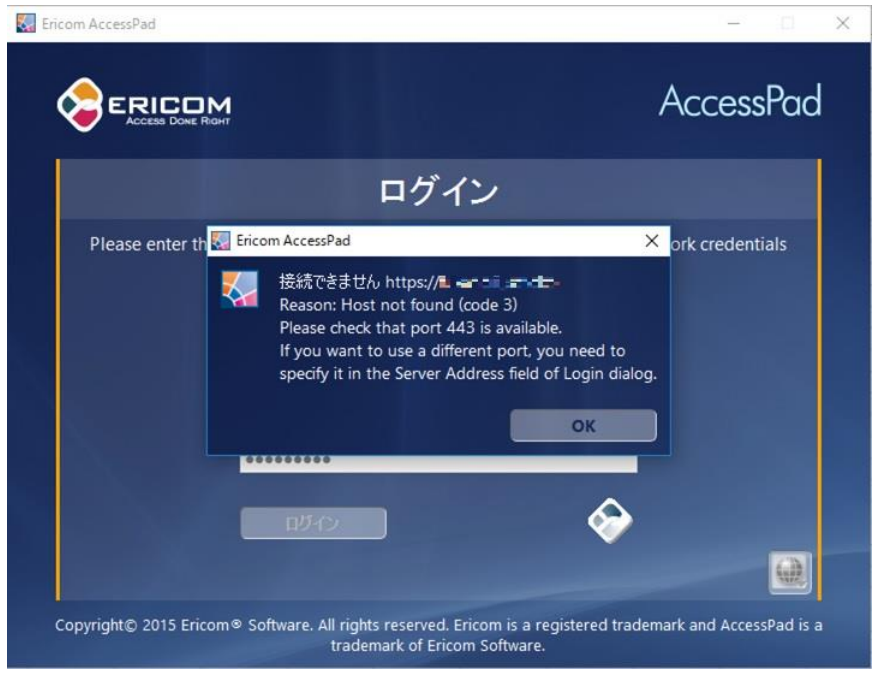

図 12 ログインに失敗

本現象は、以下の方法によりご対応いただけます。

① AccessPad が認証履歴を保持するファイルをテキストエディタ等で開き、認証履歴を 削除し、上書き保存します。

格納場所:C:¥Users¥%UserName%¥AppData¥Local

ファイル名: accesspad\_settings.ini

削除対象項目:[%General]セクション以外全て

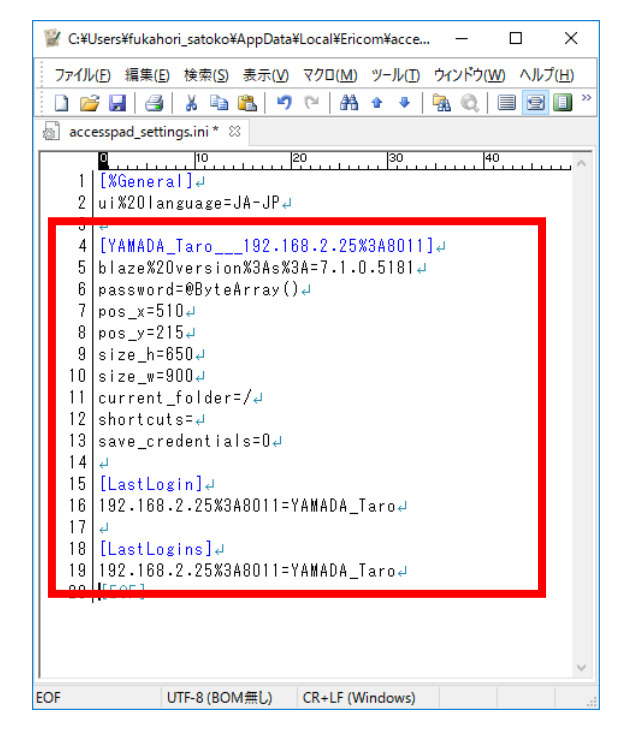

図 13 accesspad\_settings.ini の例([%General]セクション以外全て削除)

- ② accesspad\_settings.ini ファイルを書き込み禁止にします。
- ③ AccessPad を起動します。
- ④ ID マネージャーの認証画面から認証を行い、AccessPad にログインできることを確認 します。

※注意点.

AccessPad を初回で設定した言語とは異なる言語で利用する場合は、使用する言語毎 に accesspad\_settings.ini ファイルが必要となります。これは、accesspad\_settings.ini を書き込み禁止にすることで AccessPad 画面からの言語変更を保持できなくなるた めです。

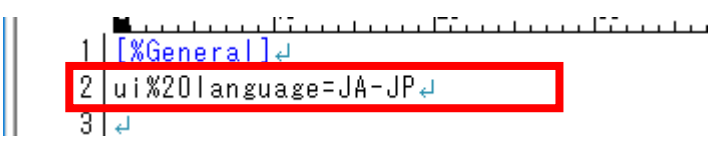

図 14 accesspad\_settings.ini の例(日本語を使用言語として設定)

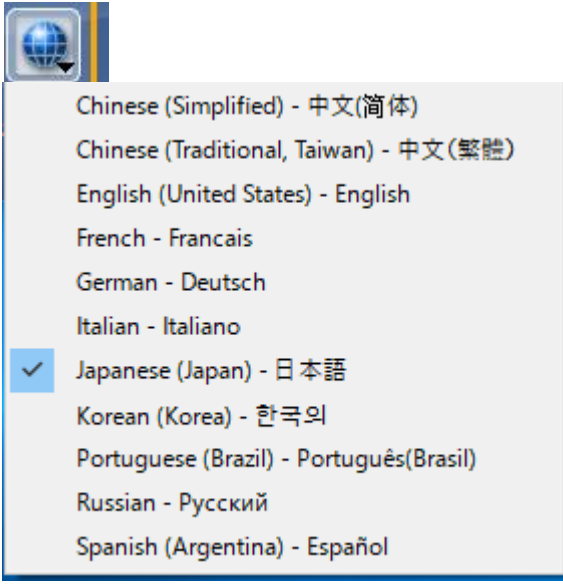

図 15 AccessPad 画面での言語の変更